L'objectif est double :

- A partir du devis établi, sélectionner les prestations que vous souhaitez sous-traiter
- A la réception des offres de sous-traitance, intégrer celles-ci dans le devis initial

Pour faire chiffrer une prestation de sous-traitance depuis un devis, il faut que **ce devis soit rattaché soit à un projet, soit à un chantier.** A défaut, les lignes du devis ne peuvent pas être reprises dans la prestation de sous-traitance.

**Rappel :** la prestation de sous-traitance est obligatoirement rattachée à un chantier ou un projet.

### **Récupérer des lignes de devis dans la prestation de sous-traitance**

La création directe d'une prestation de sous-traitance est développée dans la FAQ 000321. Nous développerons ici le cas de la sous-traitance au stade du projet.

#### **1. Créer une prestation de sous-traitance depuis le projet**

P23C001 - Fiche projet P23C001 | Construction d'une maison - ROCROI - 69006 Lyon .o Projet  $\overline{\mathbf{C}}$  $+$  Créer Nouvelle prestation Construction d'une maison Nouvelle prestation par duplication de la prestation selectionnée c. Projet Information/Message Client Client de ROCROI (ROCROI) Chargé Etude AG Alain GIRARD O Devis Métreur **Guillaume LORIS** Sous-traitance Date Vue générale Lot Q P Numéro P  $\mathcal{Q}$ Sous-traitant P Poste tvx création O Demande de prix & Annuaire  $\Box$  Document(s) Dossier serveur

Depuis le projet, créez une nouvelle prestation de sous-traitance :

Renseignez les caractéristiques de la prestation :

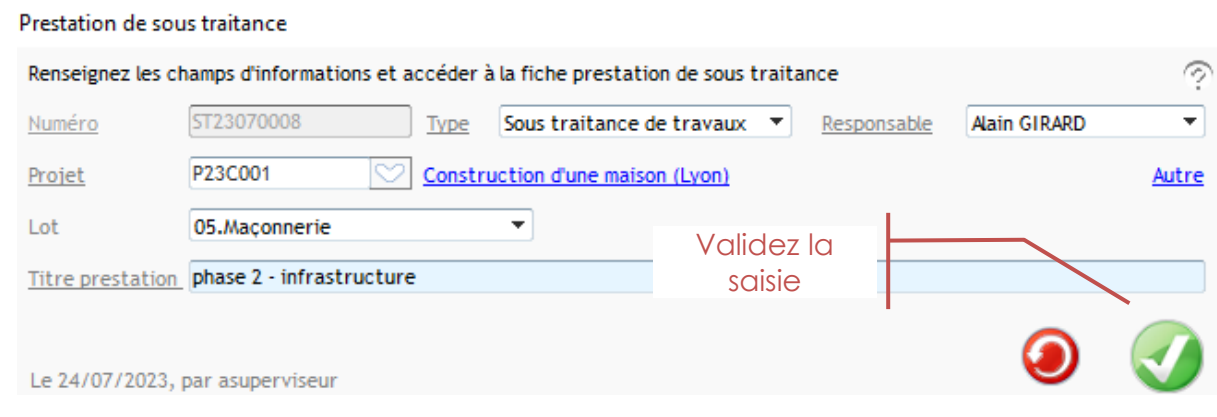

 $\triangle$  Lien Drive

Code

Etat

Socié

*Après la création de la prestation de sous-traitance :* 

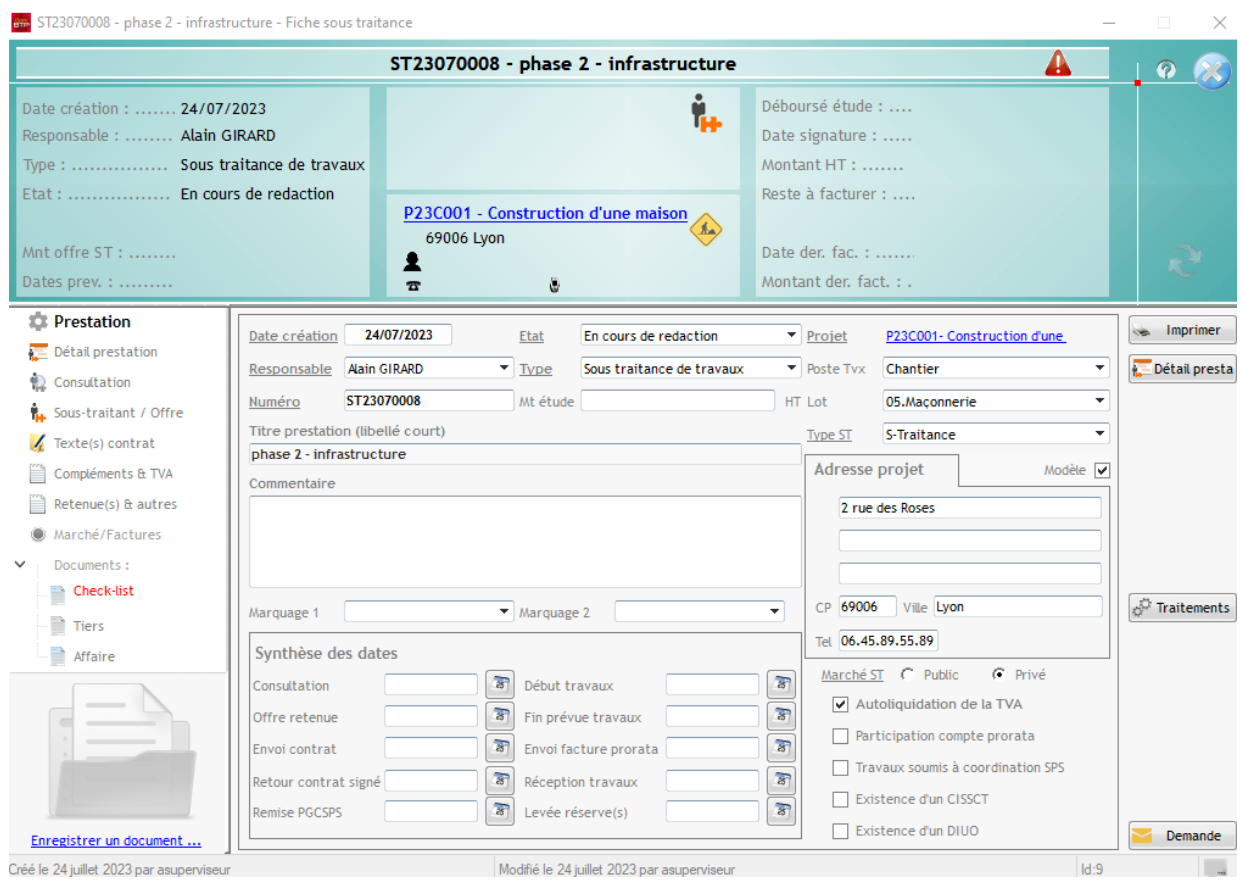

#### **2. Intégrer des lignes de devis dans la prestation de sous-traitance**

Depuis le devis, sélectionnez les lignes que vous souhaitez sous-traiter :

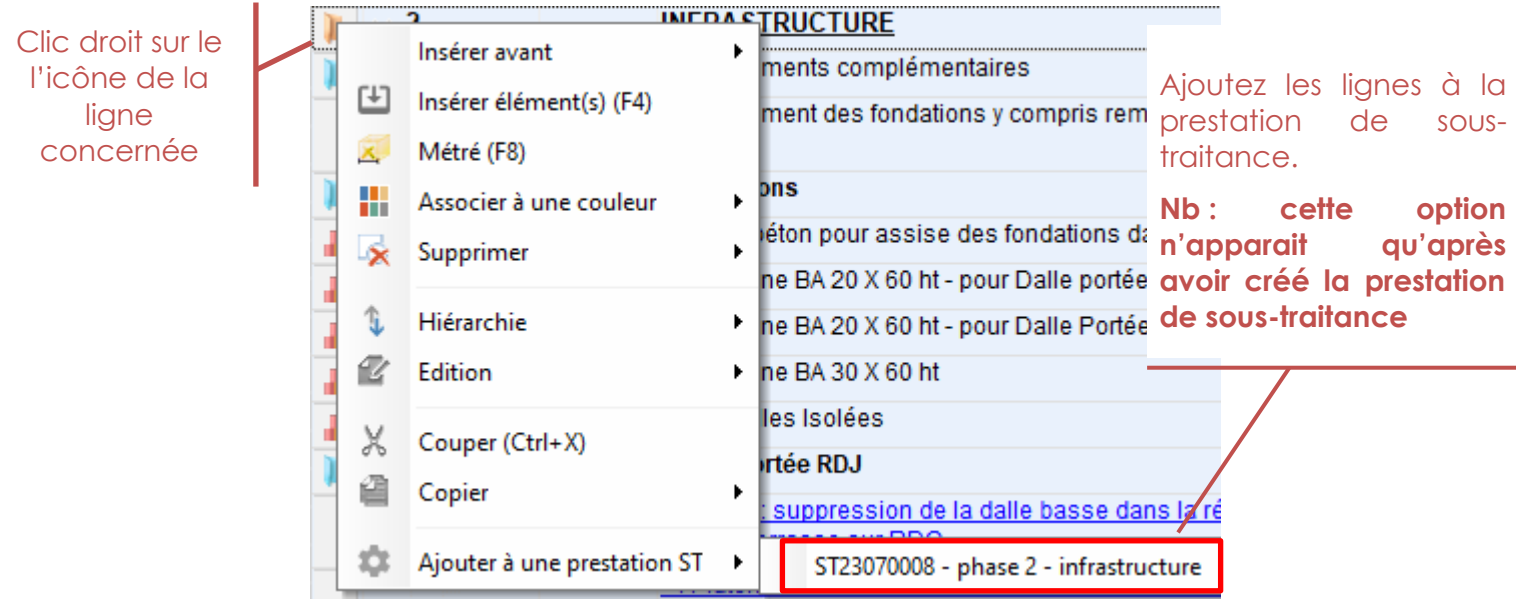

Les lignes sous-traitées changent de couleur et le type d'article s'inscrit automatiquement (soustraitance).

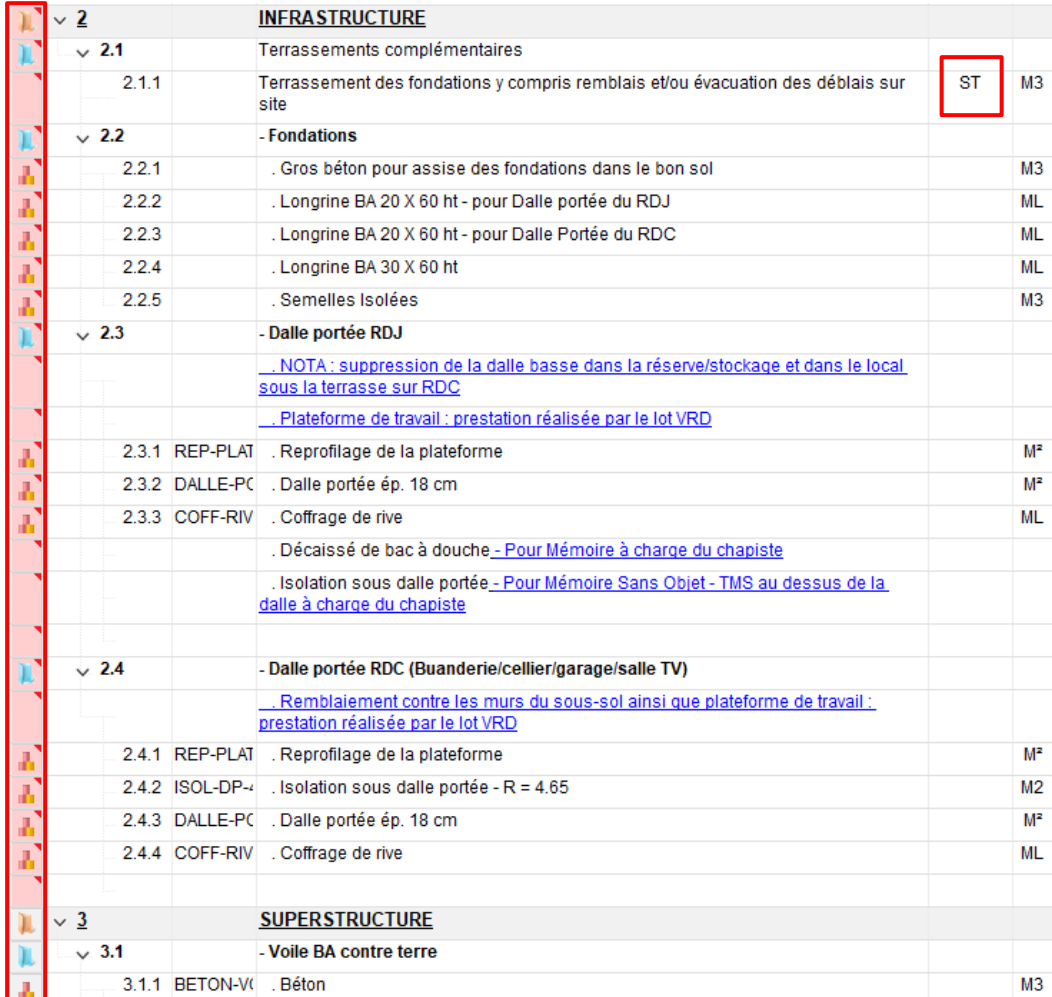

#### **3. Accéder à la prestation de sous-traitance**

Vous pouvez accéder à la prestation de sous-traitance :

• Depuis les lignes sous-traitées dans le devis :

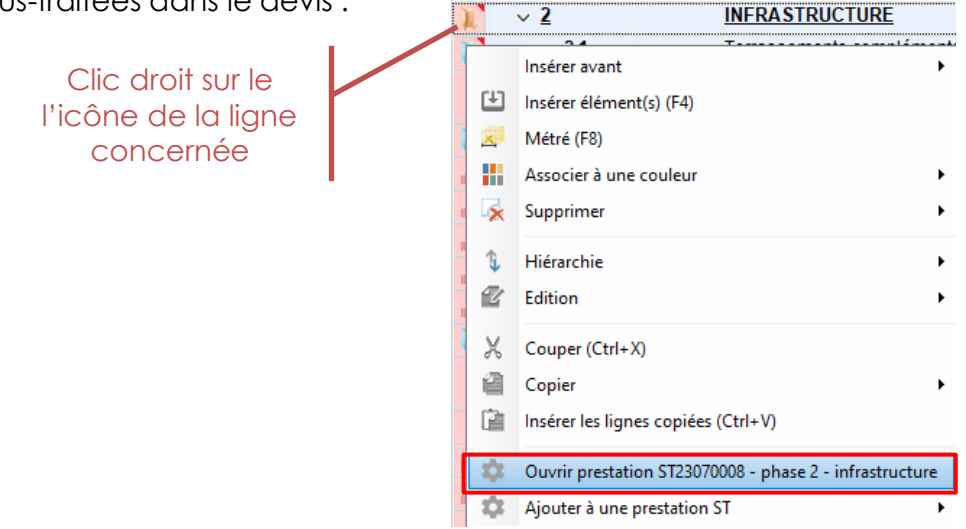

• A partir de la prestation de sous-traitance, dans l'onglet « détail prestation » : Accédez au détail de la prestation en cliquant **Et pétail presta** 

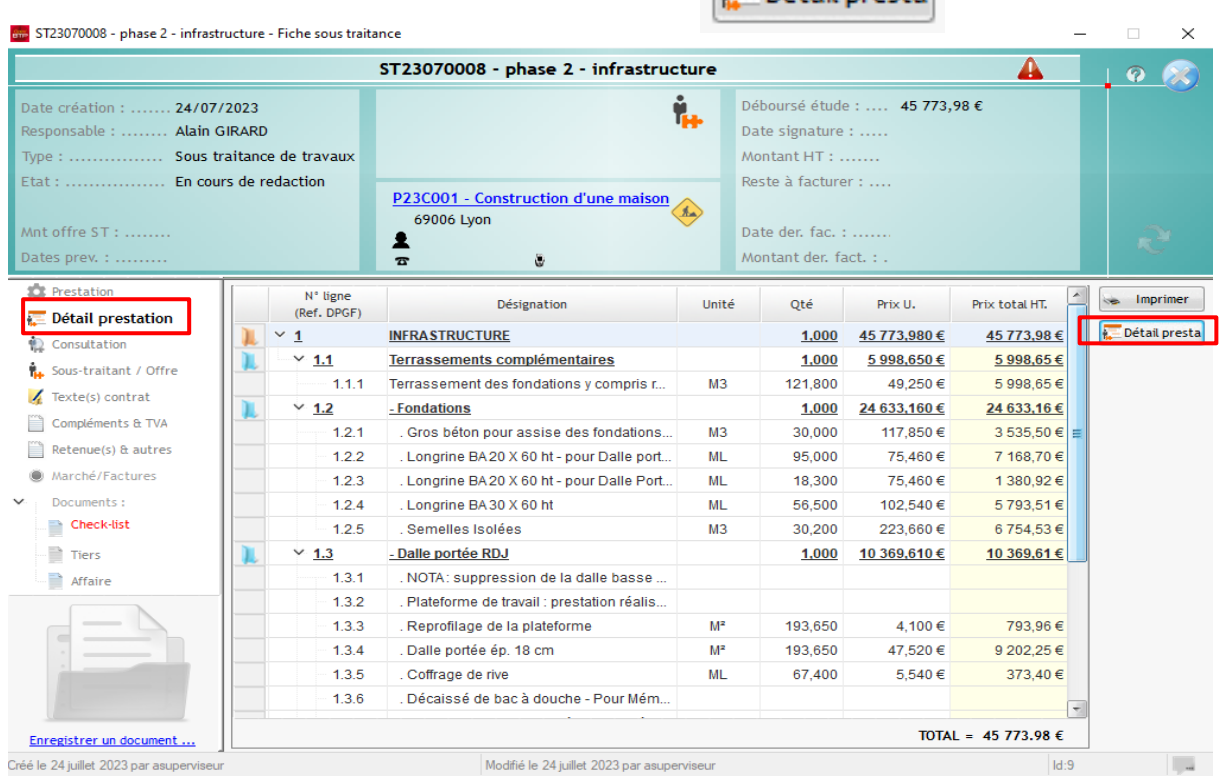

#### **4. Adapter la prestation de sous-traitance**

Vous pouvez adapter les prestations que vous avez importées depuis le devis à partir du détail de la prestation.

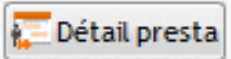

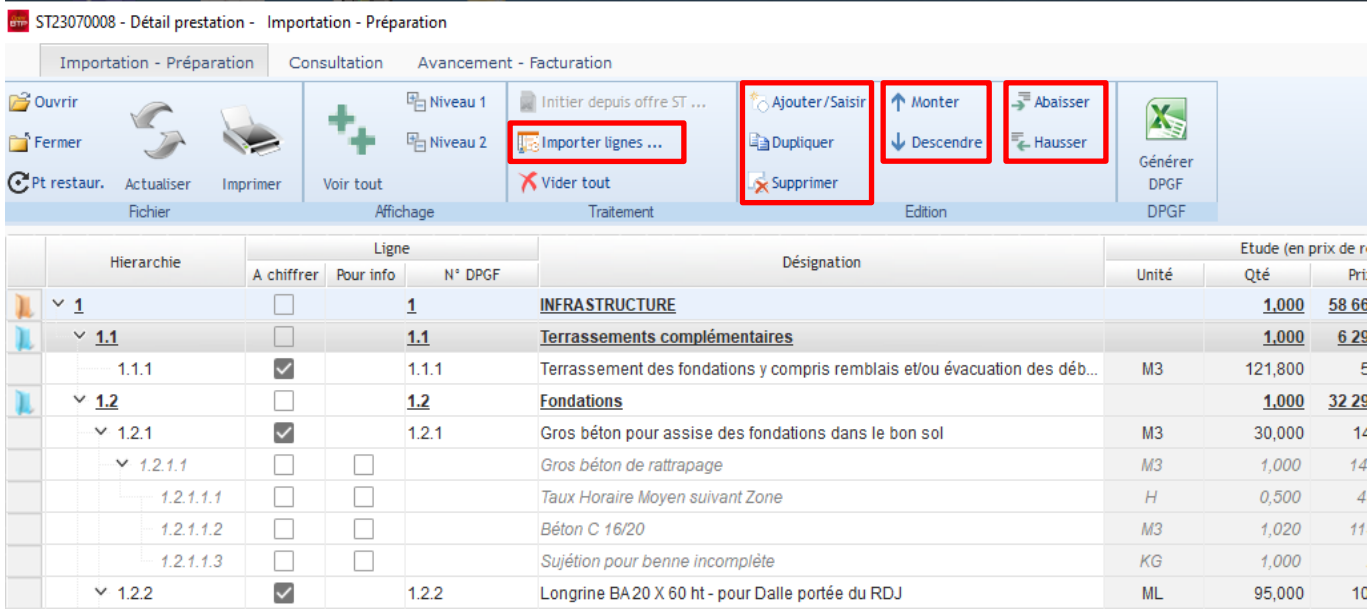

# **Potimier – Récupérer des Communistes d'Albert du Communiste du Communiste du Communiste du Communiste du Communiste du Communiste du Communiste du Communiste du Communiste du Communiste du Communiste du Communiste du Comm** lignes de devis dans la prestation de sous-traitance

### **Intégrer des lignes de consultation dans un devis**

Après la réception des chiffrages de vos sous-traitants, renseignez-les dans la prestation de soustraitance (cf. document d'aide sur la Gestion de la sous-traitance) et retournez sur votre devis initial ·

Insérez un nouvel élément

#### Depuis le devis :

en cliquant sur le logo ou avec la touche F4 sur le clavier制  $\mathbf{R} \vdash \mathbf{R} \vdash \mathbf{Z} \cdot \mathbf{R}$  $\begin{array}{c} \boxed{+} \end{array}$ 运动母 **IQ**  $\bullet$ Đ.  $\propto$ N° ligne Code Désignation Type Un. Qt Panneau de chantier - PM Sans Objet . Constat d'huissier avant travaux - PM Sans Obiet  $110$ . Etudes techniques et béton armé Ens Λ **INFRASTRUCTURE**  $\vee$  2 ı  $\vee$  2.1 Terrassements complémentaires  $2.1.1$ Terrassement des fondations y compris remblais et/ou évacuation des déblais sur **VTF**  $M<sub>3</sub>$ 11 site  $\vee$  2.2 - Fondations  $2.2.1$ . Gros béton pour assise des fondations dans le bon sol  $M<sub>3</sub>$ 医舌舌舌舌  $2.2.2$ . Longrine BA 20 X 60 ht - pour Dalle portée du RDJ **ML** X 2.2.3 . Longrine BA 20 X 60 ht - pour Dalle Portée du RDC MI 2.2.4 . Longrine BA 30 X 60 ht **ML** 2.2.5 Semelles Isolées  $M<sub>3</sub>$ - Dalle portée RDJ  $\vee$  2.3 NOTA: suppression de la dalle basse dans la réserve/stockage et dans le local

#### Importez l'offre du sous-traitant :

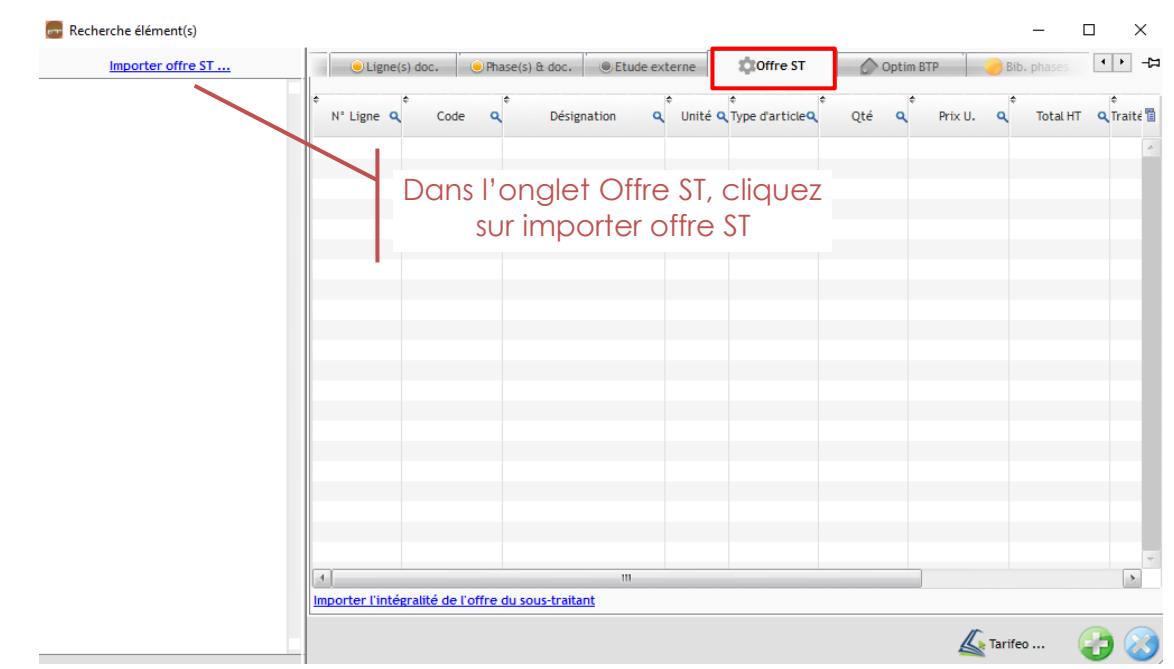

Vous pouvez importer l'offre du sous-traitant sous 3 formats différents :

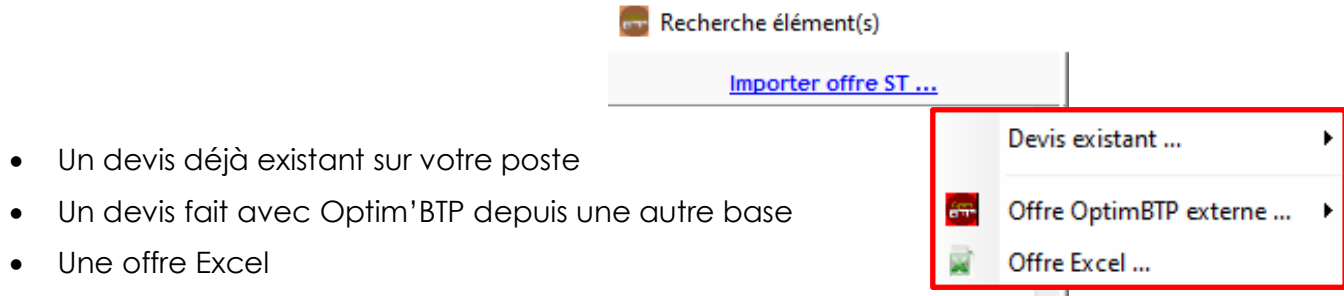

#### **1. Importer l'offre de sous-traitance**

### **Cas 1 : offre de sous-traitance déjà existante**

Sélectionnez l'import d'une offre de sous-traitance à partir d'un devis existant :

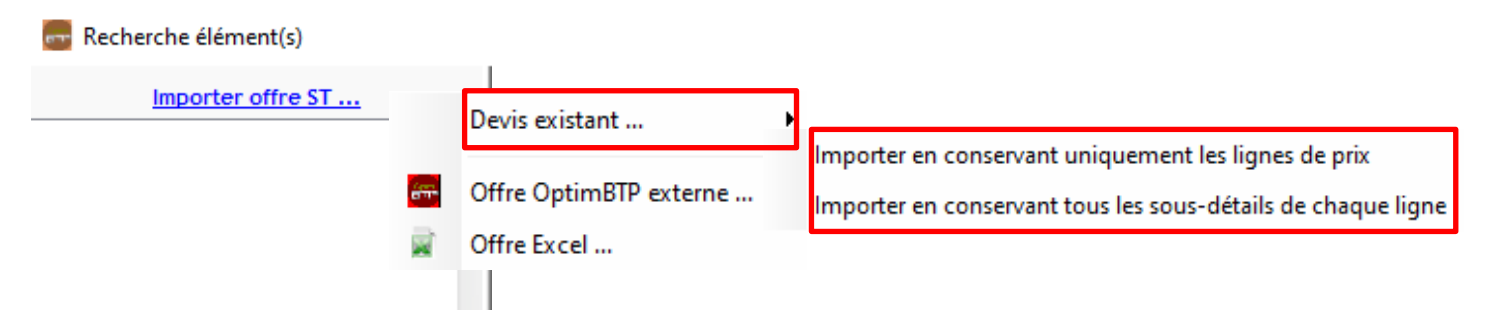

Sélectionnez le devis de sous-traitance que vous souhaitez importer :

#### Recherche de devis

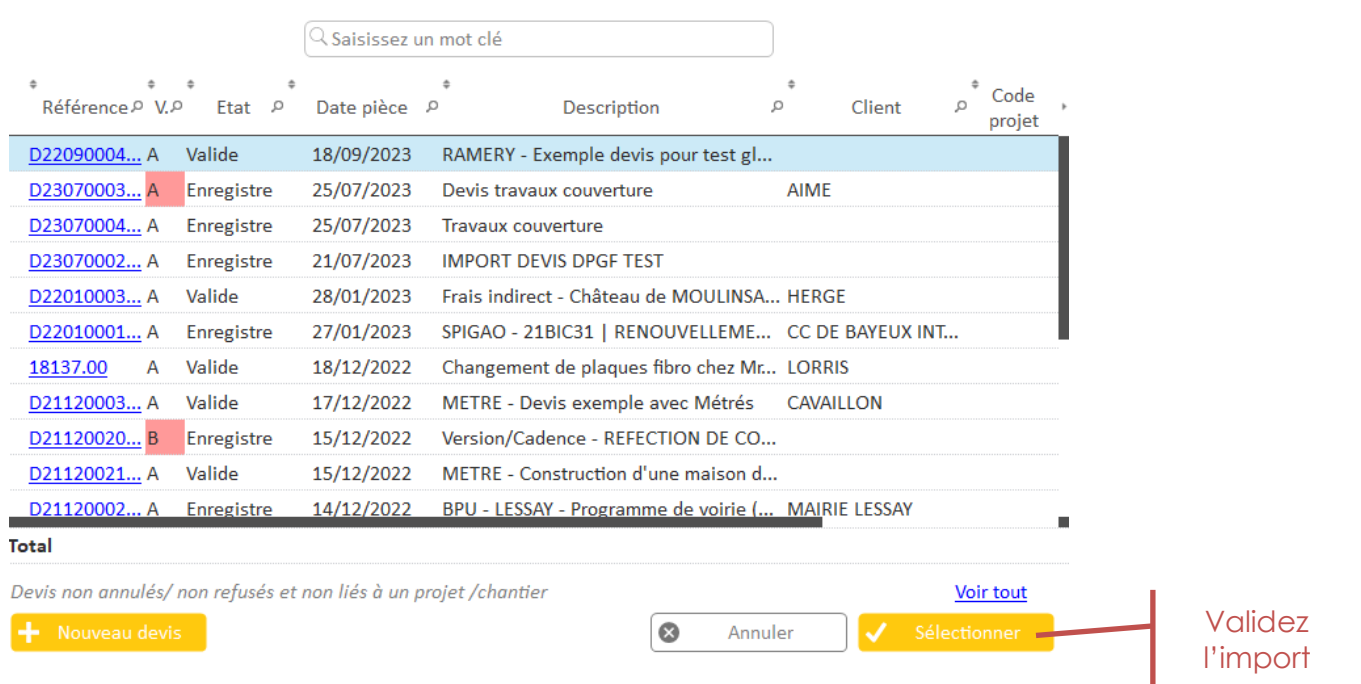

# Optim'BTP – Récupérer des lignes de devis dans la prestation de sous-traitance

L'offre importée se place dans la colonne de gauche dans l'onglet Offre ST :

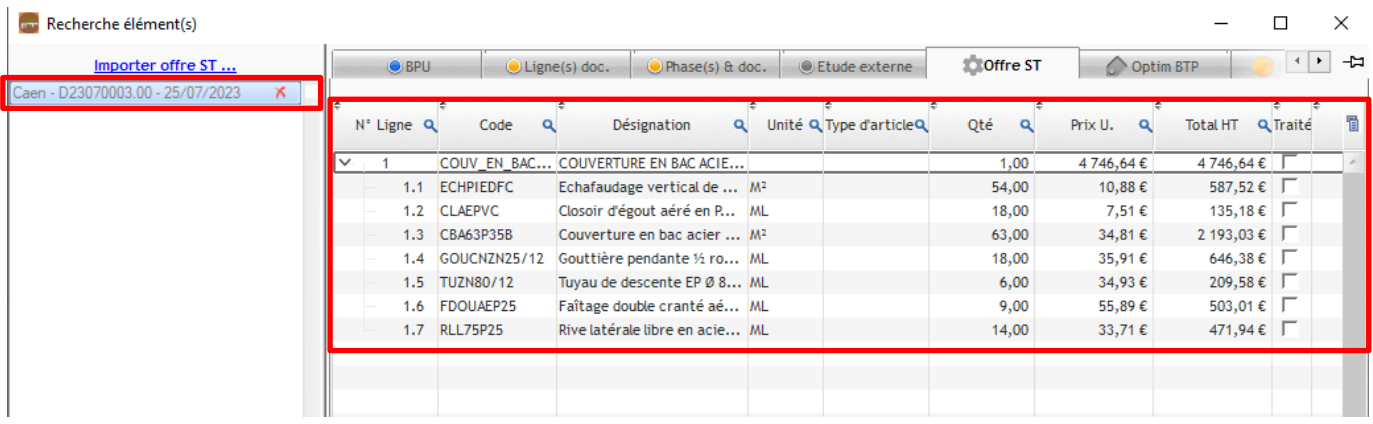

*Précision : si vous avez terminé l'import, vous pouvez passer directement au point 2 du document qui précise comment intégrer l'offre sur le devis.* 

#### **Cas 2 : offre de sous-traitance Optim'BTP externe**

Sélectionnez l'import d'une offre de sous-traitance à partir d'une offre Optim'BTP externe :

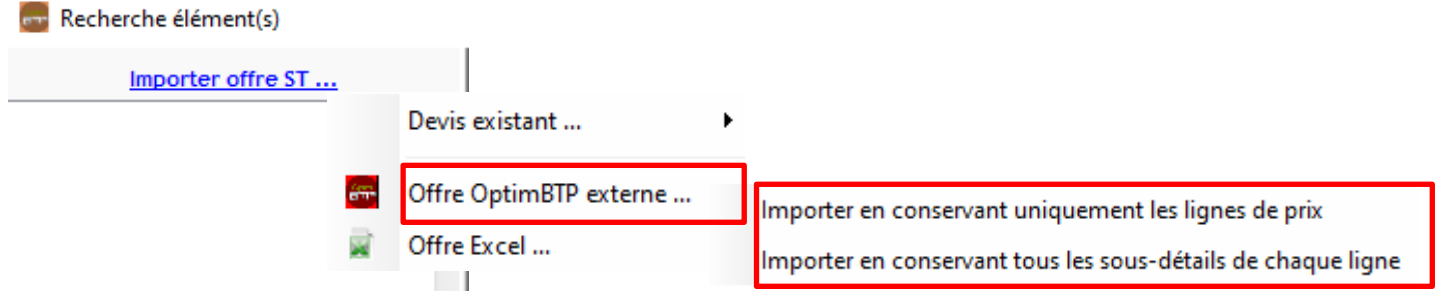

Sélectionnez le fichier contenant l'offre et validez l'import :

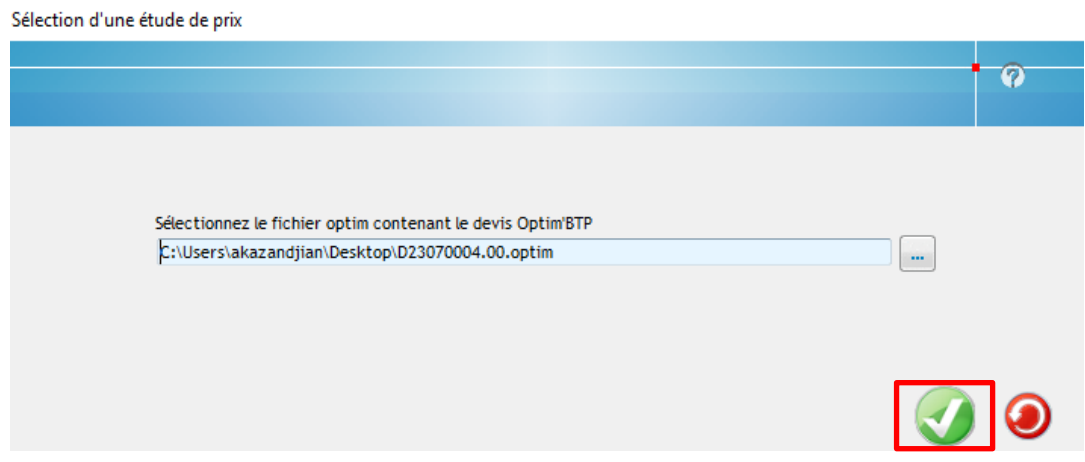

## Optim'BTP – Récupérer des lignes de devis dans la prestation de sous-traitance

L'offre importée se place dans la colonne de gauche :

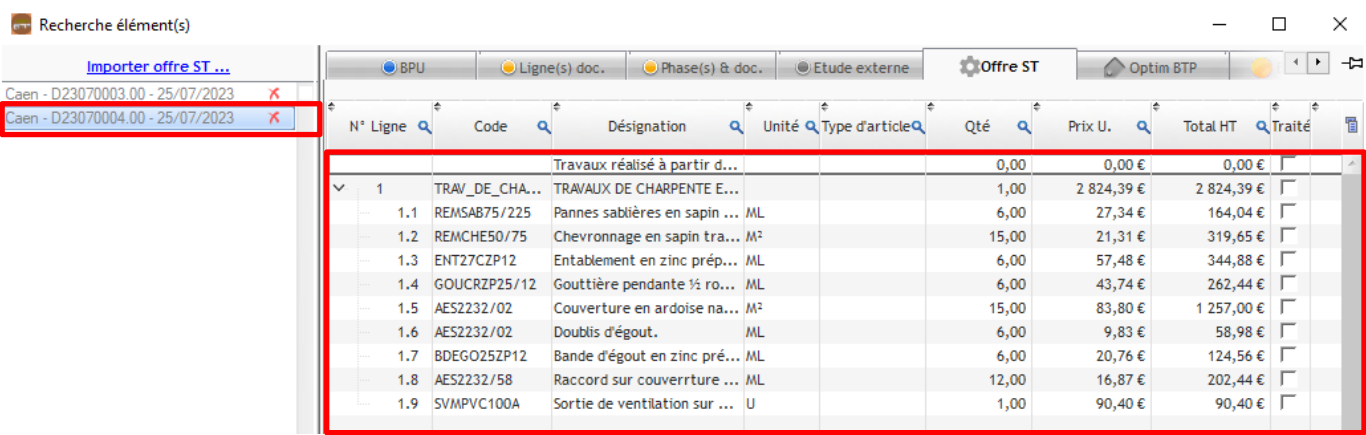

*Précision : si vous avez terminé l'import, vous pouvez passer directement au point 2 du document qui précise comment intégrer l'offre sur le devis.* 

#### **Cas 3 : offre de sous-traitance au format Excel**

Un assistant d'importation du fichier Excel existe dans Optim'BTP mais elle nécessite de préparer en amont le fichier à importer, sauf si le fichier Excel a été généré **à partir de la prestation de sous-traitance** (ci-dessous) :

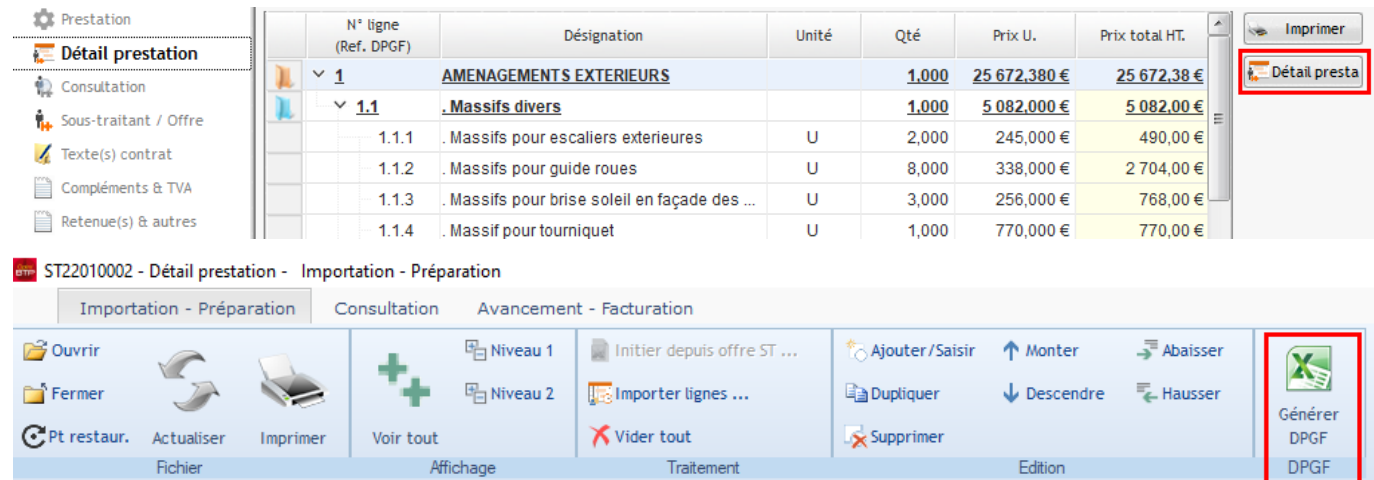

#### **Etape 1 : préparer le fichier Excel à importer**

*Précision : Si le fichier Excel a été généré à partir de la prestation de sous-traitance, il n'est pas nécessaire de préparer le fichier Excel à importer. Vous pouvez passer directement à l'étape 2.*

*Pour tous les autres fichiers Excel, cette étape de préparation est requise.* 

#### *Exemple d'une offre de sous-traitance à importer :*

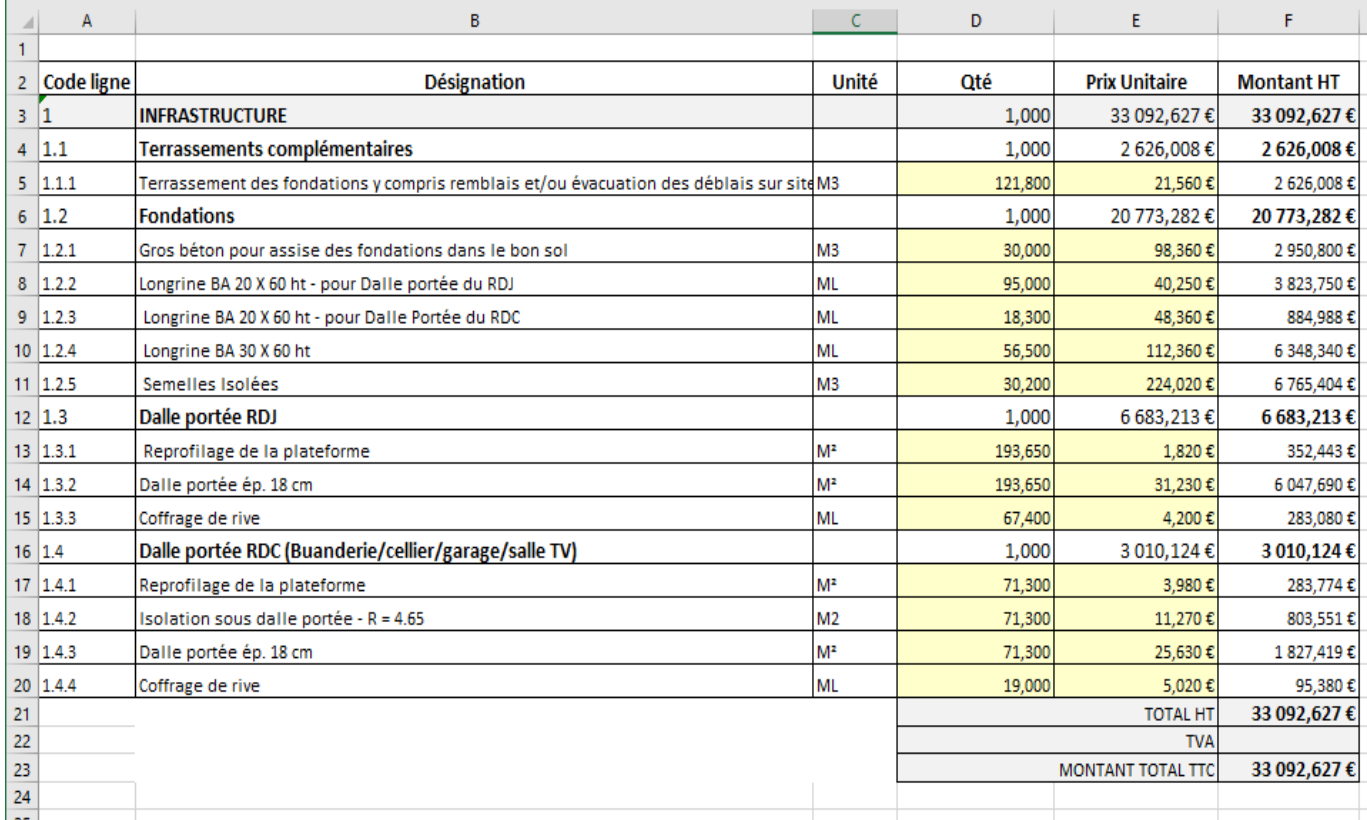

Pour pouvoir importer ce devis, il faut adapter le fichier Excel :

- Retirer toutes les cellules fusionnées (sinon l'import est impossible)
- Créer une colonne supplémentaire nommée **Ordre** et **intégrer la numérotation des lignes**
- Créer une colonne supplémentaire nommée **Type** et **associer chaque ligne à un type de ligne :** 
	- − **P1** = Phase de niveau 1, **P2** = Sous-phase de niveau 2, **P3** …

#### *lors de l'import, un contrôle vérifie la cohérence de la hiérarchie*

- − **L** = Ligne de prix simple (*désignation, unité, prix)*
- − **O1** = Ligne directement transformée en ouvrage de niveau 1
- *qui peut être suivi de(s) ligne(s) SD*
- − **SD** = Sous-détail d'ouvrage.
- − **TS** = Complément de libellé de la ligne du dessus *(permet d'associer automatiquement le contenu d'une cellule à la ligne précédente quel que soit sont type)*
- − **T** = ligne de texte
- − **X** OU **VIDE** = la ligne ne sera pas reprise

#### *Résultat attendu :*

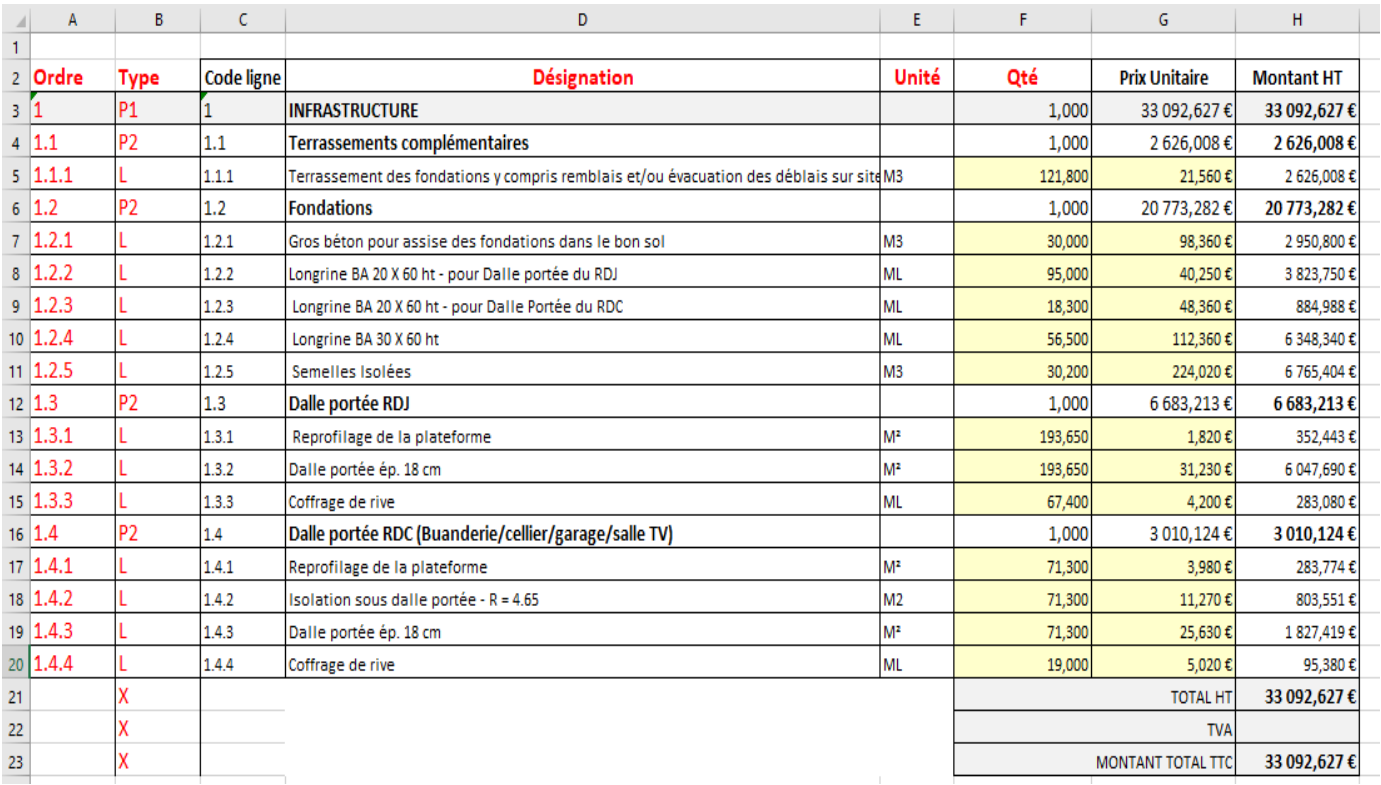

A vérifier sur le fichier :

- Toutes les colonnes doivent avoir un intitulé
- Les colonnes **TYPE, DESIGNATION, UNITE, QUANTITE doivent obligatoirement** être présentes

**Important :** le type O1 (ouvrage) doit être associé au type SD (sous-détail ouvrage) pour être importé.

#### **Etape 2 : Cliquez sur « offre Excel » et sélectionnez le fichier Excel préparé**

Sélectionnez l'import d'une offre de sous-traitance à partir d'une offre au format Excel :

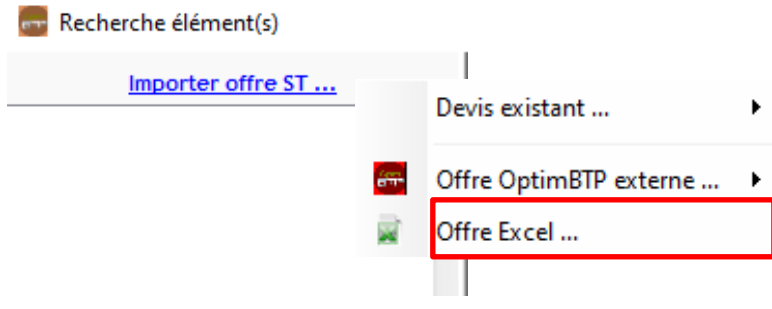

1.

Renseignez les caractéristiques de l'offre de sous-traitance puis validez :

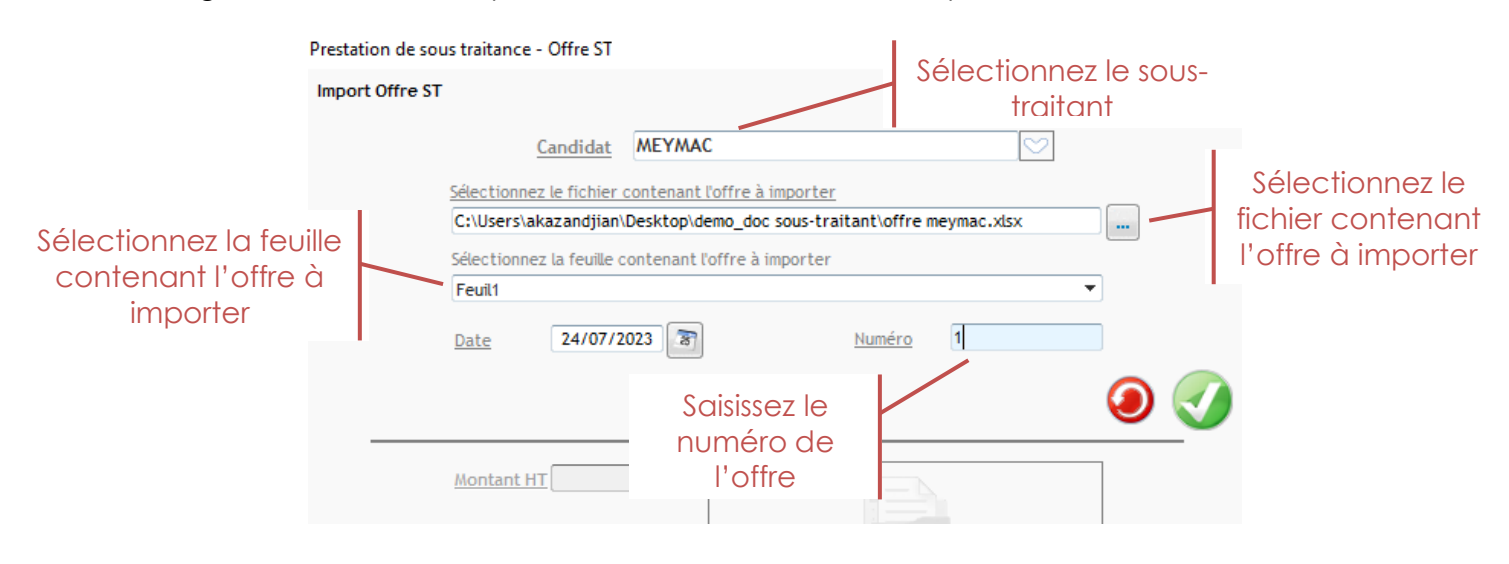

#### **Etape 3 : Déterminer les lignes et les colonnes à importer**

Pour les fichiers Excel générés à partir de la prestation de sous-traitance, utilisez la méthode « DPGF OptimBTP » pour l'import. Les lignes et les colonnes sont associées automatiquement.

Méthode d'importation - Apercu des données

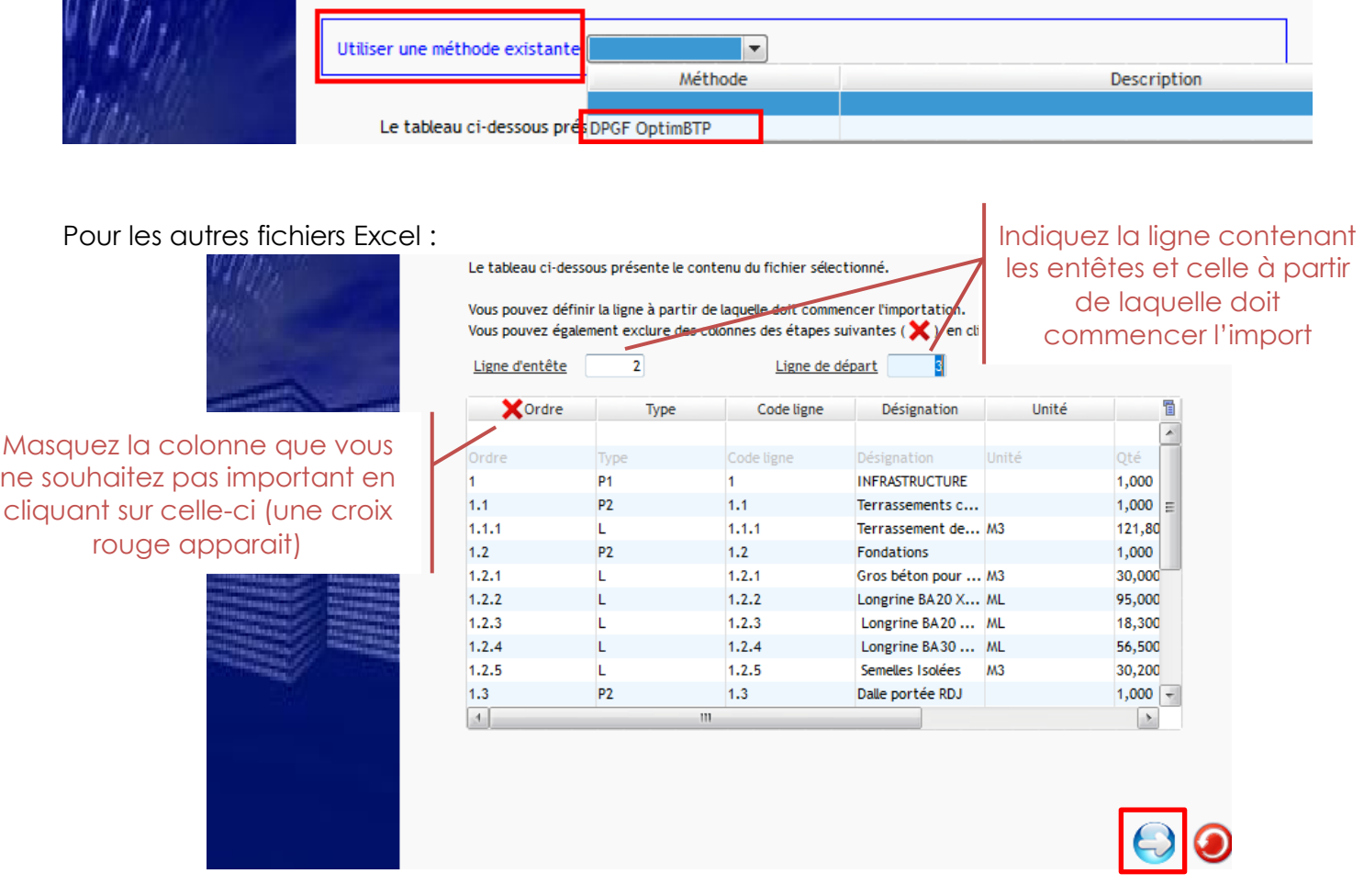

**Etape 4 : Faire la correspondance des champs entre les colonnes du fichier Excel et Optim**

*Précision : cette étape n'apparait pas pour les fichiers Excel générés à partir de la prestation de sous-traitance.* 

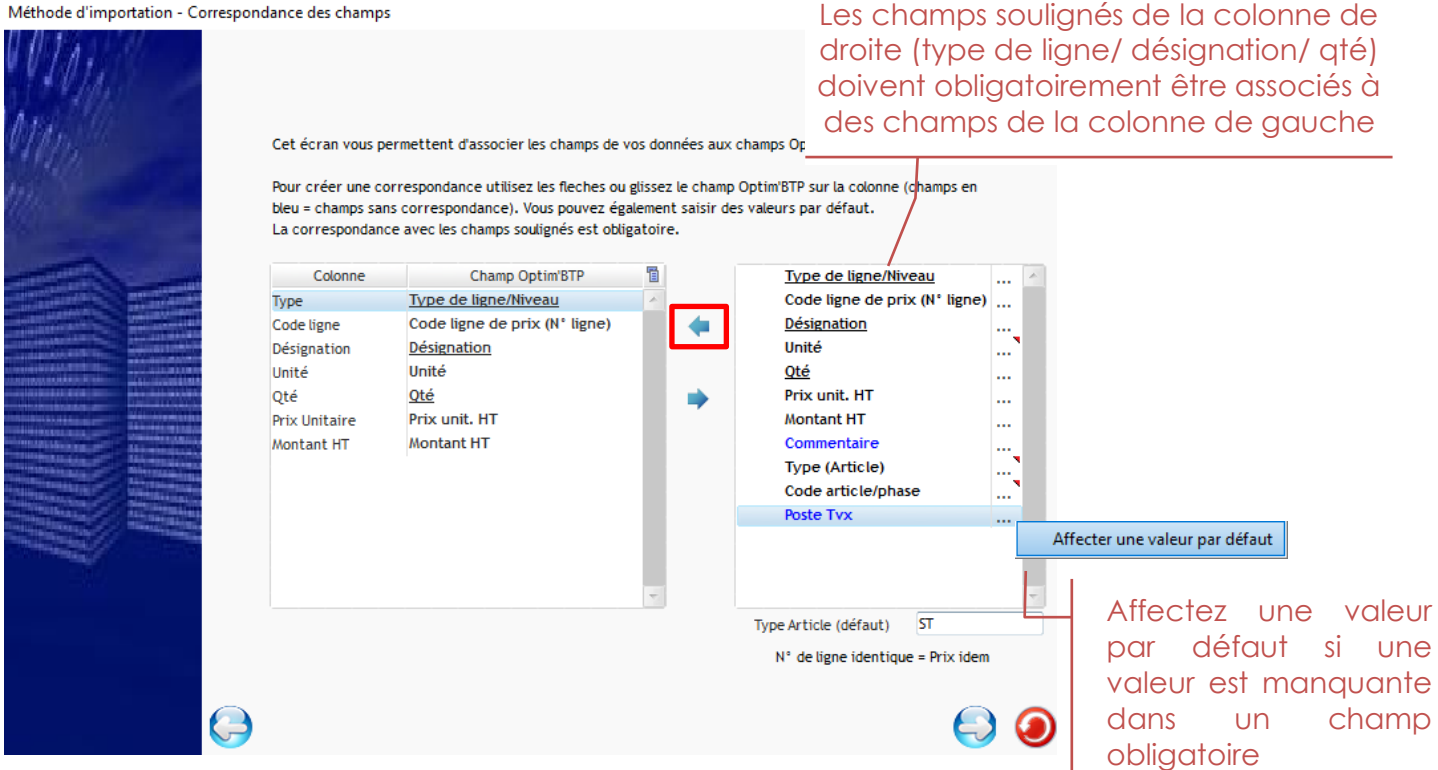

#### **Etape 5 : Vérifier la correspondance des champs et lancer l'importation**

Méthode d'importation - Visualisation de la méthode Vérifiez la correspondance de l'ensemble de vos données avant de valider. En cas de modification, revenez sur l'écran précédent Type de  $q^{\dagger}$ od $q^{\dagger}$ Désignation 眉  $\sim$  P1 1 INFRASTRUCTURE  $\mathbb{A}$ P2 1.1 Terrassements complémentaires 01 1.1.1 Terrassement des fondations y compris remblais et/ou évacuation des déblais sur P2 1.2 Fondations 01 1.2.1 Gros béton pour assise des fondations dans le bon sol 01 1.2.2 Longrine BA20 X 60 ht - pour Dalle portée du RDJ Il est possible d'enregistrer la 01 1.2.3 Longrine BA20 X 60 ht - pour Dalle Portée du RDC 01 1.2.4 Longrine BA30 X 60 ht méthode d'importation si 01 1.2.5 Semelles Isolées vous avez régulièrement ce P2 1.3 Dalle portée RDJ 01 1.3.1 Reprofilage de la plateforme même format d'offre à 01 1.3.2 Dalle portée ép. 18 cm 01 1.3.3 Coffrage de rive P2 1.4 Dalle portée RDC (Buanderie/cellier/garage/salle TV) 01 1.4.1 Reprofilage de la plateforme 01 1.4.2 Isolation sous dalle portée -  $R = 4.65$  $\frac{1}{\sqrt{2}}$ 

valeur est manquante dans un champ

 $\boldsymbol{\Theta}$ 

importer

**Attention : Si cette fenêtre est vide :**

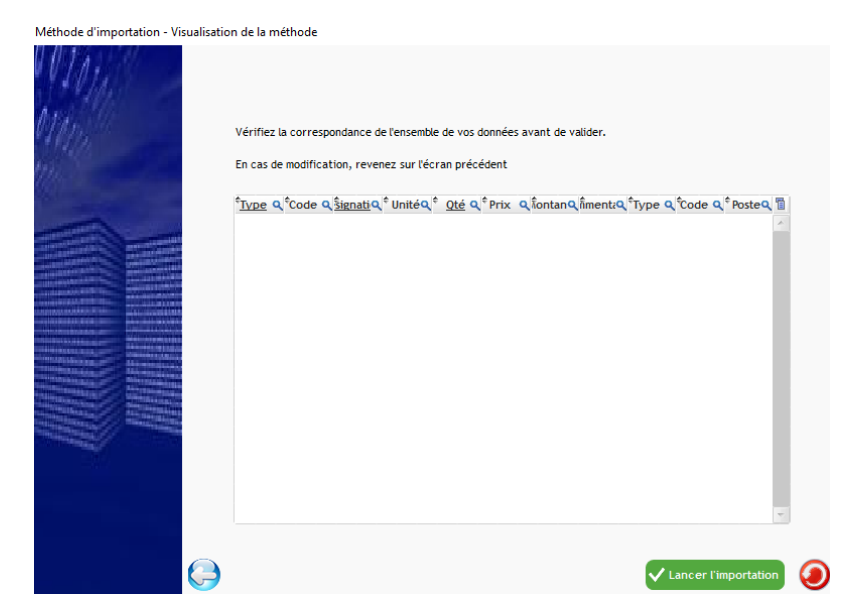

- Vérifiez la bonne prise en compte de la ligne d'entête
- Vérifiez la correspondance de type (tous les champs obligatoires associés à une colonne ?)
- Vérifiez la correspondance du contenu du fichier Excel (cellule fusionnée, lignes vides, colonnes masquées, exactitude des annotations, etc.)

### **2. Intégrer l'offre importée sur le devis**

#### *Aperçu de l'import dans les éléments du devis*

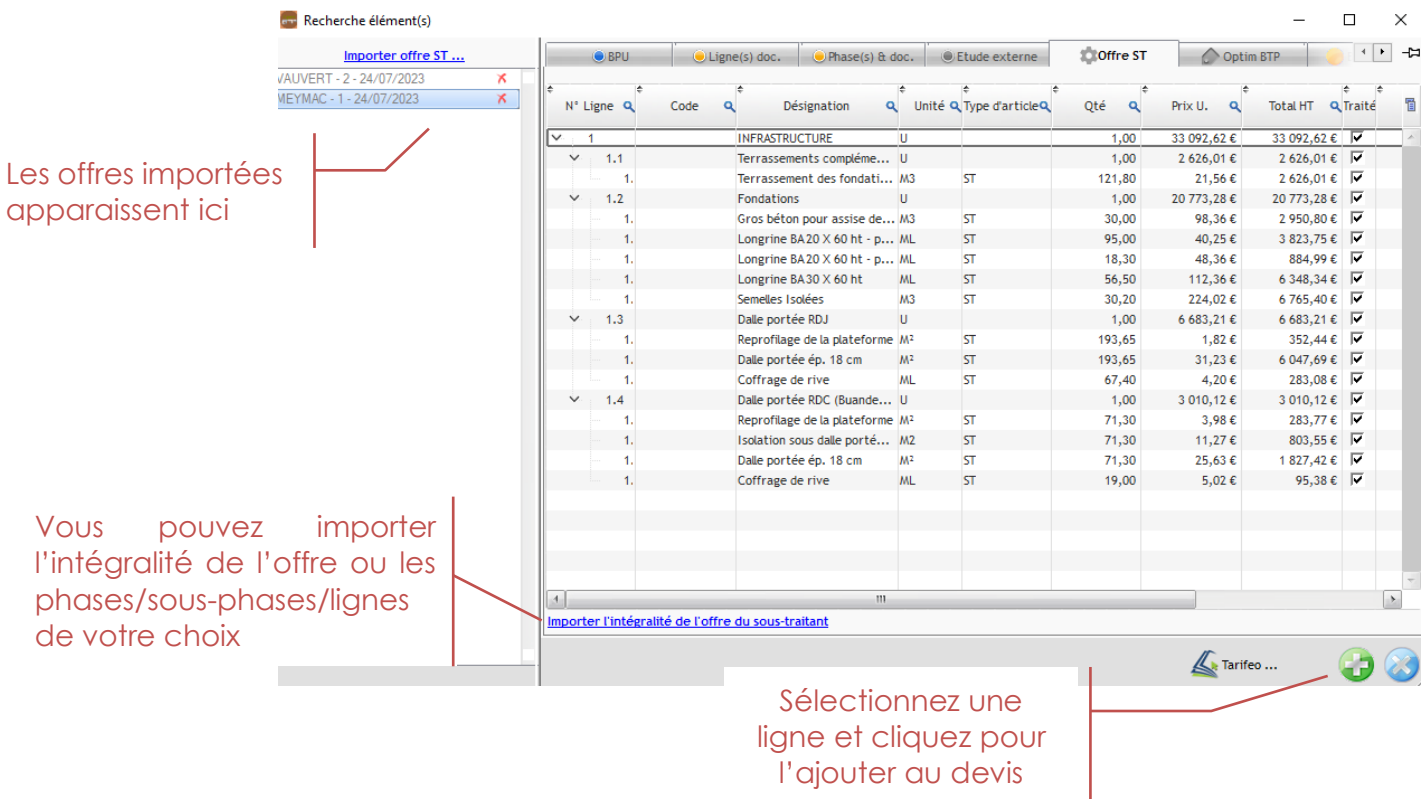

#### *Aperçu du devis après import*

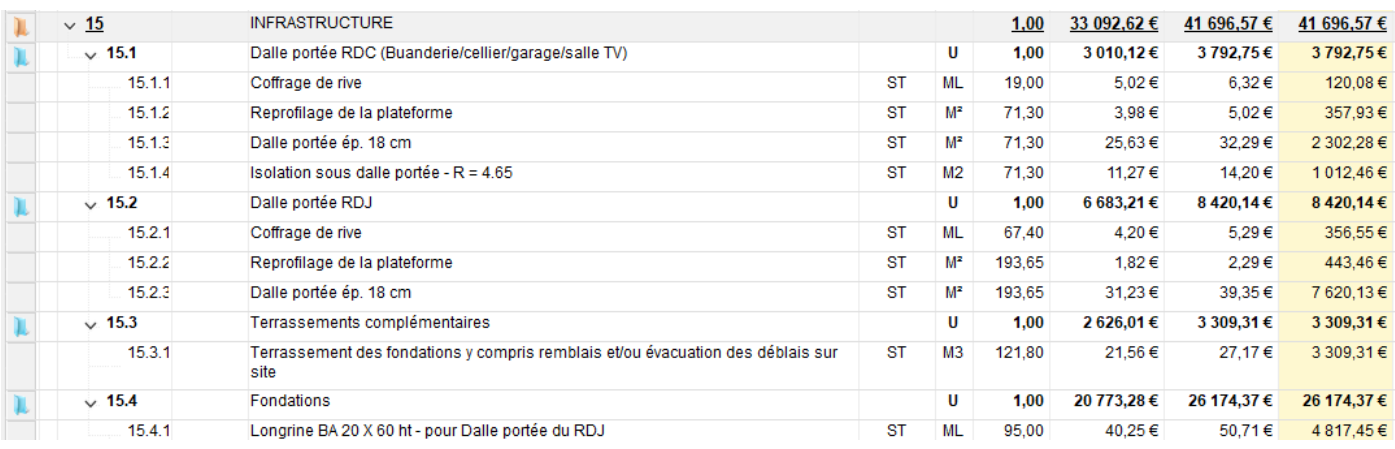

Les éléments importés se positionnent à la fin du devis.

Attention : les lignes du devis qui ont servi pour l'appel d'offre ne sont pas remplacées par l'import de l'offre de sous-traitance. Il est nécessaire de supprimer ces lignes en double.

Vous pouvez repositionner les lignes dans l'ordre souhaité.

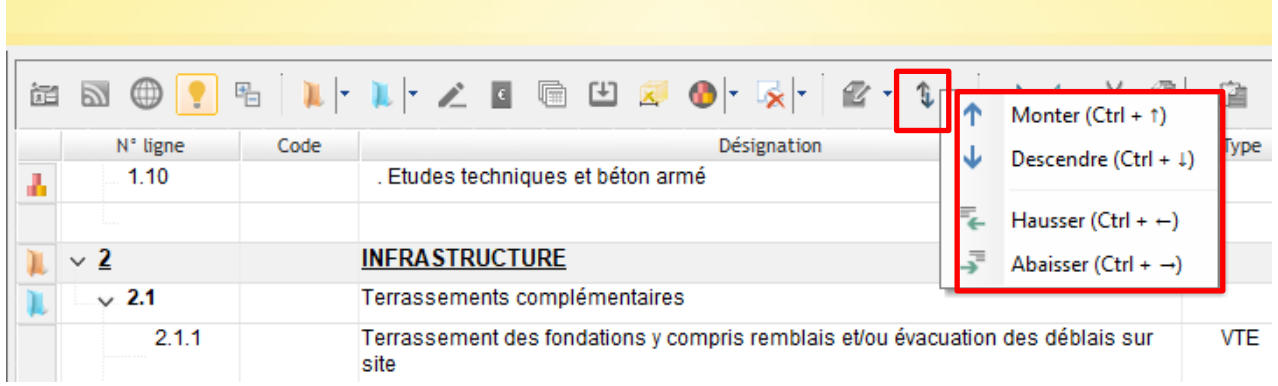